ПО Форвард Т

# **Телетекст**

Прием и ретрансляция видеосигнала с телетекстом

*Дата выпуска: 17 февраля 2014 г.*

Краткое руководство

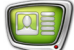

# Содержание

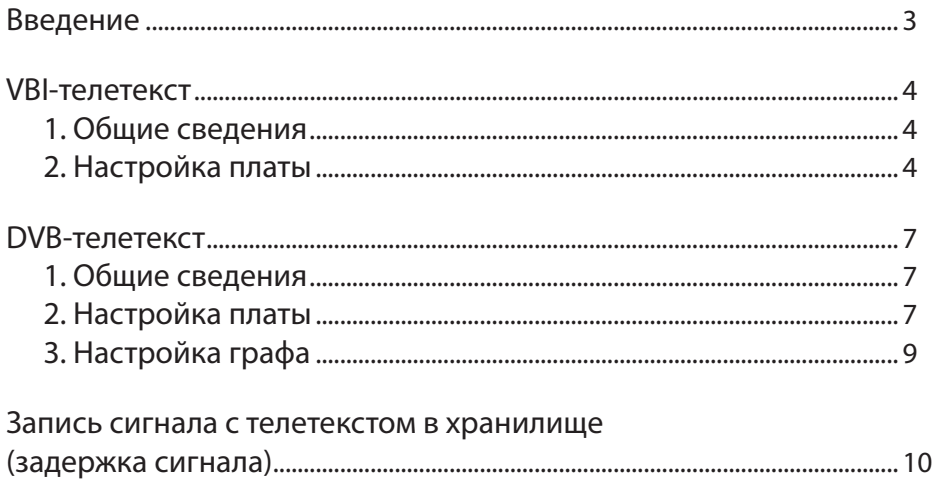

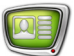

## <span id="page-2-0"></span>**Введение**

Телетекст – система передачи цифровых текстовых данных в составе полного цветового видеосигнала.

В продуктах компании СофтЛаб-НСК поддерживается работа c VBI- и DVB-телетекстом. Поддержка реализована для следующих вариантов:

- VBI-телетекст, передаваемый в аналоговом или SDI-сигнале c SD-разрешением, – решения на базе плат FD322/FD422;
- DVB-телетекст, передаваемый в MPEG TS, решения на базе плат FD422/FDVrt.

Для видеосигнала с телетекстом поддерживаются следующие функции:

- прием и ретрансляция в реальном времени;
- прием и ретрансляция с задержкой сигнала;
- перенос VBI-телетекста в DVB и наоборот, если на входе и выходе вещательного сервера используются сигналы разных типов (например, SDI–IP).

Функция генерации телетекста не поддерживается.

## <span id="page-3-0"></span>**VBI-телетекст**

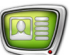

#### **1. Общие сведения**

В ForwardT Software поддерживаются прием и передача VBI-телетекста, параметры которого соответствуют ГОСТ Р 50861-96 «Система телетекст. Основные параметры. Методы измерений».

**Примечание:** 1. VBI-телетекст – это телетекст, передаваемый в незанятых телевизионных строках, в обратном ходе луча VBI (Vertical Blanking Interval).

> 2. На международном уровне требования к VBI-телетексту регламентируются стандартом ETSI ETS 300 706 «Enhanced Teletext specification».

Данные телетекста передаются пакетами. В соответствии с ГОСТ Р 50861-96 для нормального функционирования декодера телетекста пакеты цифровых данных должны располагаться с 6-й по 22-ю строку первого поля и с 319-й по 335-ю строку второго поля полного цветового видеосигнала.

Работа с VBI-телетекстом возможна при использовании плат FD322 / FD422 в следующих режимах (на момент написания руководства):

- FD422:
	- SDI 1ch;
	- $\bullet$  SDI 2ch:
	- $SDI + ASI$  output;
- FD322:
	- Output 1ch;
	- Output 2ch.

Для работы с сигналом, содержащим VBI-телетекст, требуется произвести настройку платы в программе FDConfig2 (см. пункт «2. Настройка платы»).

В программе FDOnAir для работы с телетекстом никаких дополнительных настроек производить не нужно.

#### **2. Настройка платы**

Подробная инструкция по настройке плат FD422 и FD322 содержится в руководстве «[FDConfig2. Программа для контро](docs/ru_fdconfig2.pdf)[ля и настройки параметров работы плат серии FDExt](docs/ru_fdconfig2.pdf)».

Для работы с VBI-телетекстом в программе FDConfig2, помимо основных, нужно выполнить следующие настройки:

- 1. Выберите в списке (1) плату, на работу с которой будет сконфигурирована программа FDOnAir.
- 2. Убедитесь, что для платы выбран режим (2), в котором поддерживается работа с телетекстом (см. п. «1. Общие сведения»)

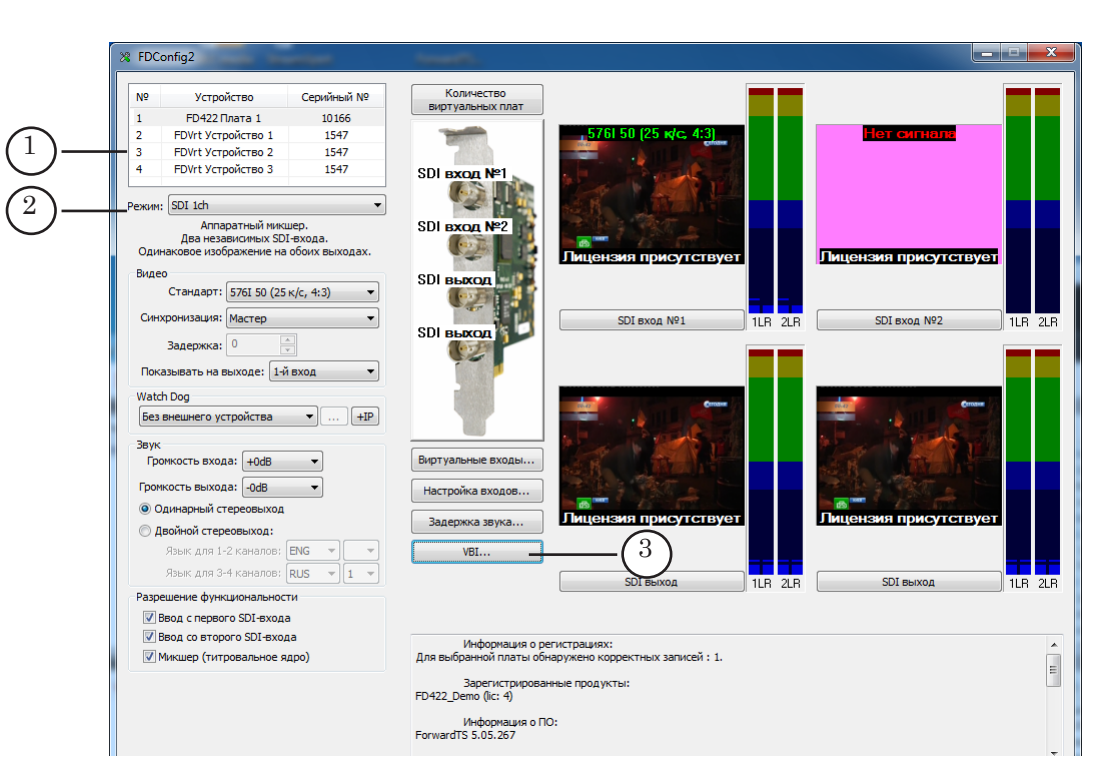

- 3. Нажмите кнопку VBI (3).
- 4. В открывшемся окне VBI в группе элементов Телетекст установите флажок Использовать (4).

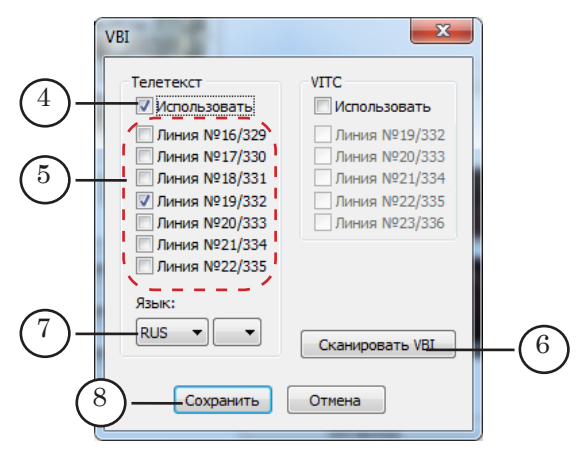

5. Если номера строк кадра, в которых передается телетекст, известны, то установите флажок в соответствующей строке с надписью Линия №Х/Y (5), где X – номер строки в первом поле, Y – во втором.

Если номера строк, в которых передается телетекст, неизвестны, то нажмите кнопку Сканировать VBI (6) – в результате линия будет выбрана автоматически на основе сканирования входного сигнала.

8 **Важно:** Перед автоматическим определением строк с телетекстом убедитесь, что на вход платы поступает соответствующий сигнал.

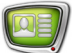

- 6. Если требуется, в списке Язык (7) выберите обозначение языка телетекста. Выбор языка важен в решениях, где выполняется пронос VBI в DVB. Правильный выбор языка обеспечит корректное совмещение дорожек телетекста.
- 7. Закройте окно VBI, нажав кнопку Сохранить (8).

<span id="page-6-0"></span>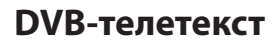

#### **1. Общие сведения**

В решениях для работы с аудиовидеоданными в транспортном потоке MPEG TS (на входе и/или выходе) поддерживается прием/передача DVB-телетекста.

**Примечание:** Для организации телевизионного вещания в цифровом формате (через ASI/IP интерфейсы) предназначены продукты линейки Форвард ТС.

> Спецификация DVB-телетекста приведена в международном стандарте ETSI EN 300 472 «Digital Video Broadcasting (DVB); Specification for conveying ITU-R System B Teletext in DVB bitstreams».

Работа с DVB-телетекстом возможна при использовании плат:

- FDVrt;
- FD422 только при работе в режимах:
	- Mixed (ASI/SDI);
	- $\bullet$  HD-SDI

Для работы с сигналом, содержащим DVB-телетекст, требуется следующее:

- 1. Произвести настройку платы в программе FDConfig2 (см. пункт «2. Настройка платы»).
- 2. Выполнить дополнительную настройку графов, принимающих/отдающих поток с аудиовидеоданными (см. пункт «3. Настройка графа»).

В программе FDOnAir для работы с телетекстом никаких дополнительных настроек производить не нужно.

#### **2. Настройка платы**

Подробная инструкция по настройке плат серии FDExt содержится в руководстве «[FDConfig2. Программа для контро](docs/ru_fdconfig2.pdf)[ля и настройки параметров работы плат серии FDExt](docs/ru_fdconfig2.pdf)».

Для работы с DVB-телетекстом в программе FDConfig2, помимо основных, нужно выполнить следующие настройки:

- 1. Выберите в списке (1) плату, на работу с которой будет сконфигурирована программа FDOnAir.
- 2. При использовании платы FD422 убедитесь, что для платы выбран режим (2), в котором поддерживается работа с телетекстом (см. п. «1. Общие сведения»).

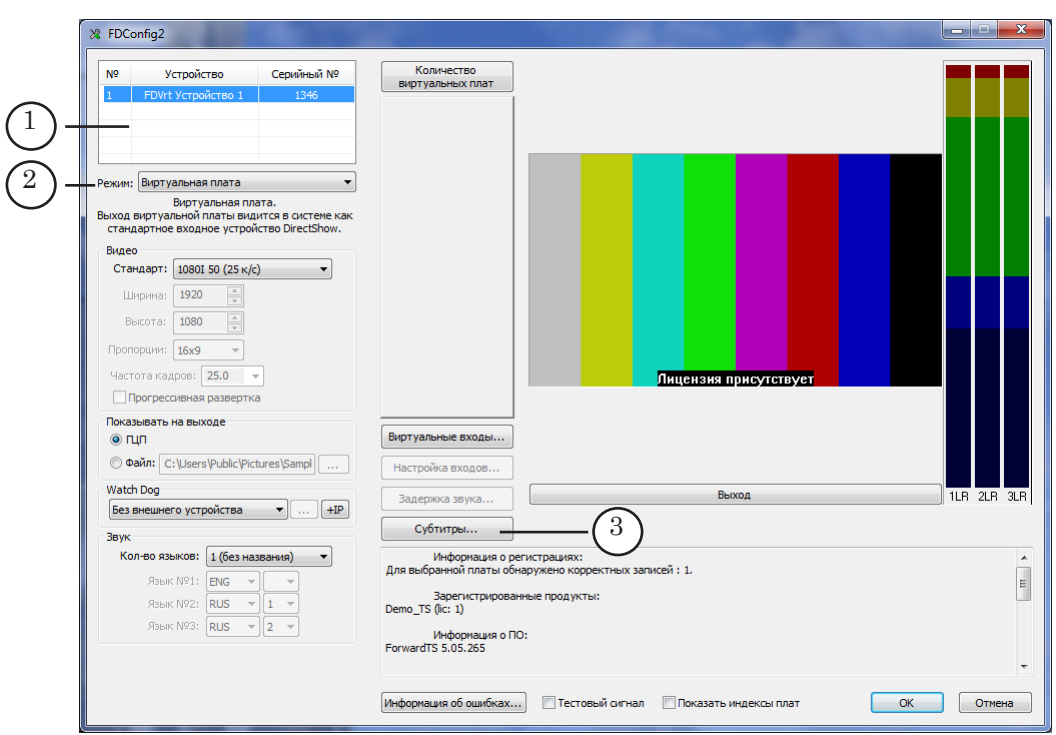

3. Нажмите кнопку Субтитры... (3).

**Примечание:** При использовании платы FD422 кнопка Субтитры активна, если выбран один из режимов:

– Mixed (ASI/SDI);

– HD-SDI.

При использовании платы FDVrt кнопка Субтитры активна всегда.

4. В открывшемся окне DVB Субтитры откройте вкладку DVB телетекст.

![](_page_7_Picture_81.jpeg)

![](_page_8_Picture_0.jpeg)

- <span id="page-8-0"></span>5. В списке Количество языков (1) задайте количество дорожек (языков) телетекста в потоке (обычно 1).
- 6. С помощью выпадающих списков, расположенных в соответствующей строке (например, Язык №1), выберите:
	- обозначение языка (2). Например, для русского языка – RUS;
	- номер (3). Если используется один язык, то номер можно не задавать.
- 7. Закройте окно DVB Субтитры, нажав кнопку Сохранить (4).

#### **3. Настройка графа**

Для настройки графов используется программа SLStreamer Pro (см. руководство [«SLStreamer Lite. SLStreamer Pro. Про](docs/ru_ts_slstreamer.pdf)[граммы для настройки, мониторинга и управления работой](docs/ru_ts_slstreamer.pdf)  [схем цифрового вещания](docs/ru_ts_slstreamer.pdf)»).

Настройка работы с телетекстом производится при настройке узла графа Входная программа (1).

![](_page_8_Picture_117.jpeg)

#### 8 **Важно:** При настройке графа, принимающего поток, в момент настройки поток обязательно должен поступать на принимающее устройство.

При наличии потока с телетекстом в окне настройки узла графа Входная программа автоматически появляется строка Teletext (2). Для передачи телетекста следует установить флажок в строке Teletext.

![](_page_9_Picture_0.jpeg)

# <span id="page-9-0"></span>**Запись сигнала с телетекстом в хранилище (задержка сигнала)**

Функция поддержки телетекста в сигнале с аудиовидеоданными реализована и для продуктов, пред-назначенных для ретрансляции с задержкой (подробнее

см. руководство пользователя [«PostPlay. Система задержки](docs/ru_postplay.pdf)  [ретранслируемого сигнала](docs/ru_postplay.pdf)»).

Если настройка платы выполнена соответствующим образом (см. разделы выше), то при записи в хранилища вместе с аудиовидеоданными будут автоматически записаны и данные телетекста.

Т. е. кроме настройки платы на работу с телетекстом, дополнительно никаких настроек выполнять не требуется.

При воспроизведении в FDOnAir клипов из хранилищ телетекст будет транслироваться вместе с основными аудиовидеоданными.

# Полезные ссылки

## **Линейка продуктов ФорвардТ: описание, загрузка ПО, документация, готовые решения**

<https://www.allradiosoft.ru/!tv/forward.html>

#### **Документы, рекомендованные в данном руководстве для дополнительного ознакомления:**

1. [FDConfig2. Программа для контроля и настройки параметров работы плат серии](docs/ru_fdconfig2.pdf)  [FDExt](docs/ru_fdconfig2.pdf)

2. [SLStreamer Lite. SLStreamer Pro. Программы для настройки, мониторинга и](docs/ru_ts_slstreamer.pdf)  [управления работой схем цифрового вещания](docs/ru_ts_slstreamer.pdf)

3. [PostPlay. Система задержки ретранслируемого сигнала](docs/ru_postplay.pdf)

![](_page_10_Picture_7.jpeg)